# **Государственный налоговый комитет Республики Узбекистан**

# **Практическое руководство по использованию**

# **автоматизированной информационной системы (АИС) "E-aktiv"**

**г. Ташкент – 2021 г.**

# Содержание

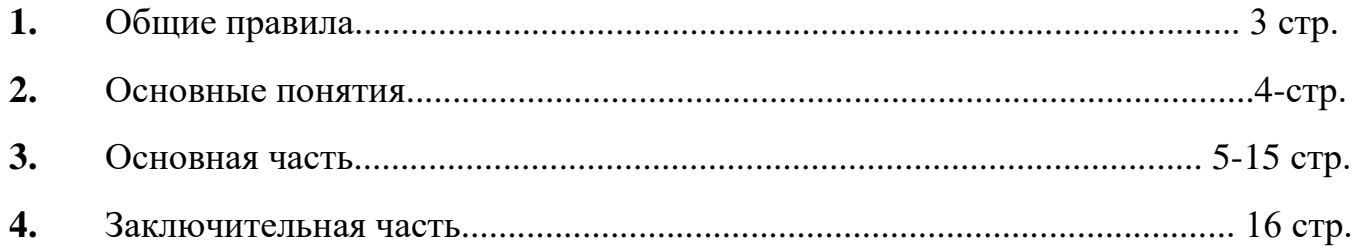

#### **Общие правила**

На сегодняшний день разработан и продолжает разрабатываться ряд государственных программ по сокращению уровня теневой экономики.

В частности, 2 июля 2021 г. принято постановление Президента Республики Узбекистан «О дополнительных мерах по обеспечению прозрачности и повышению эффективности государственных закупок» (№ПП-5171).

Постановлением Кабинета Министров Республики Узбекистан (ПКМ №595 от 22 сентября 2021 г.) с 1 января 2022 г. для плательщиков НДС и юридических лиц, в уставном капитале которых доля государства составляет более 50 процентов, обязательно:

- отражать все операции, связанные с учетом основных средств, нематериальных активов и товарно-материальных ресурсов, а также с формированием и уменьшением уставного капитала в автоматизированной системе государственных налоговых органов «E-aktiv»;

- при уничтожении и списании запасов по истечении срока хранения в ходе хозяйственной деятельности не позднее 3-х рабочих дней отражать в АИС «E-aktiv».

В соответствии с данными требованиями органами государственной налоговой службы разработана автоматизированная информационная система "Eaktiv", позволяющая фиксировать все операции, связанные с учетом основных средств, нематериальных активов и товарно-материальных ресурсов, а также с формированием и уменьшением уставного капитала.

#### Основные понятия

**АИС "E-aktiv" – новая система удаленного учета товарно-материальных ресурсов.**

**Приход товаров** – включает все операции, связанные с поступлением основных средств, нематериальных активов и товарно-материальных ресурсов, а также формированием и уменьшением уставного капитала.

**ЭСФ –** товары или продукция, оприходованные на основе электронных счетов-фактур.

**Таможня –** товары или продукция, оприходованные на основе грузовых таможенны деклараций.

**Мои склады –** с помощью данного сервиса хозяйствующие субъекты формируют реестр складов, на которых хранится продукция.

**Мои товары –** в этом разделе ведется учет всех оприходованных товаров, нематериальных активов и товарно-материальных ресурсов.

**Основные средства –** в данном разделе формируется, ведется учет и редактируется список основных средств.

**Уставный капитал –** формируется список и ведется учет уставных капиталов.

**Таможенные склады –** ведется учет доступных таможенных складов.

**Расход товаров –** ведется учет расхода доступных на складе товаров.

### **Основная часть**

В АИС "E-аktiv" (E-Ombor) ввод данных обо всех операциях, связанных с учетом основных средств, нематериальных активов и товарно-материальных ресурсов, а также с формированием и уменьшением уставного капитала осуществляется в следующей последовательности.

**1-этап:** в разделе "Мои склады" добавляется новый склад и формируется список складов.

**2-этап:** в разделе «Приход товаров» автоматически отображается приход товаров на основе ЭСФ и грузовых таможенных деклараций; вручную вводятся сведения о приходе товаров из других источников.

В этом случае необходимо выбрать, будут ли поступившие товары основными средствами или уставным капиталом.

**3-этап:** в разделе «Расход товаров» автоматически отображается расход товаров на основе ЭСФ и вручную вводятся сведения о расходе товаров по категориям.

Таким образом, система "E-аktiv" позволяет формировать список поступающих товаров и продукции в электронной форме. Программа разработана с целью создания больших удобств хозяйствующим субъектам и развития системы электронного документооборота. На данном этапе АИС "E-аktiv" работает в тестовом режиме, в связи с чем могут вноситься изменения и дополнения.

Действия в программе рекомендуется выполнять в следующей последовательности.

**1. Приход товаров** – с помощью данного сервиса на данный момент можно указать 6 способов прихода товаров.

- 1. Приход готовой продукции на склад;
- 2. Ввод начальных остатков;
- 3. Приход безвозмездно полученных товаров;
- 4. Приход излишков товаров при инвентаризации;
- 5. Приход созданных основных средств;
- 6. Приход товаров от физического лица.

**Приход товаров –** в этом разделе отражается информация о 3 видах операций по приходу товаров на склад (подгружается в автоматическом режиме через разделы "ЭСФ" и "Таможня", вводится вручную – в разделе "Приход товаров").

**1.1.** При вводе данных об остаточных товарах и товарах собственного производства, необходимо:

- 1. Выбрать источник прихода.
- 2. Вести номер и дату документа.
- 3. Выбрать метод прихода (покупка или бесплатно).
- 4. Ввести ИКПУ товара.
- 5. Ввести единицу измерения, количество и цену товара.
- 6. Выбрать склад, на который поступит продукция.
- 7. Добавить дополнительную строку (необязательно).
- 8. Нажать кнопку "Сохранить".

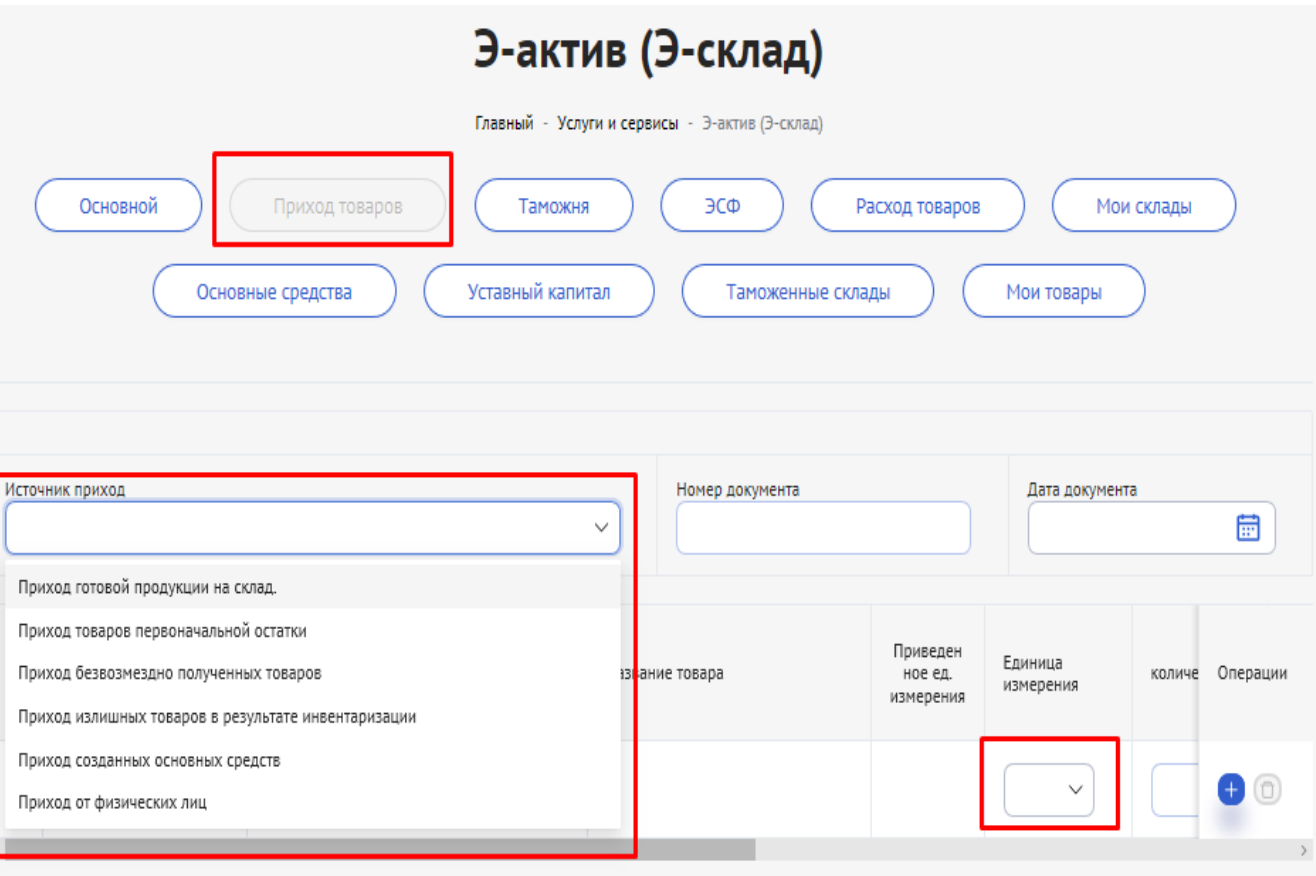

В случае большого количества остаточных товаров, данные о них можно ввести в электронной форме посредством опции прикрепить файл (в виде Excel).

Таким образом, до поступления товара на склад, в соответствии с пунктом 4.3 данного руководства следует пересчитать осуществленные дополнительные расходы.

**Приход товаров от физических лиц –** при вводе данных необходимо:

- **1.** Выбрать источник прихода (Приход от физических лиц).
- **2.** Ввести номер и дату документа.
- **3.** Ввести ПИНФЛ продавца-физического лица.
- **4.** Загрузить отсканированную форму документа (прикрепить файл).
- **5.** Ввести ИКПУ товара.
- **6.** Ввести единицу измерения, количество и цену товара.
- **7.** Выбрать метод прихода (покупка или бесплатно).
- **8.** Выбрать склад, на который поступит продукция.
- **9.** Добавить дополнительную строку (необязательно).
- **10.** Нажать кнопку "Сохранить".

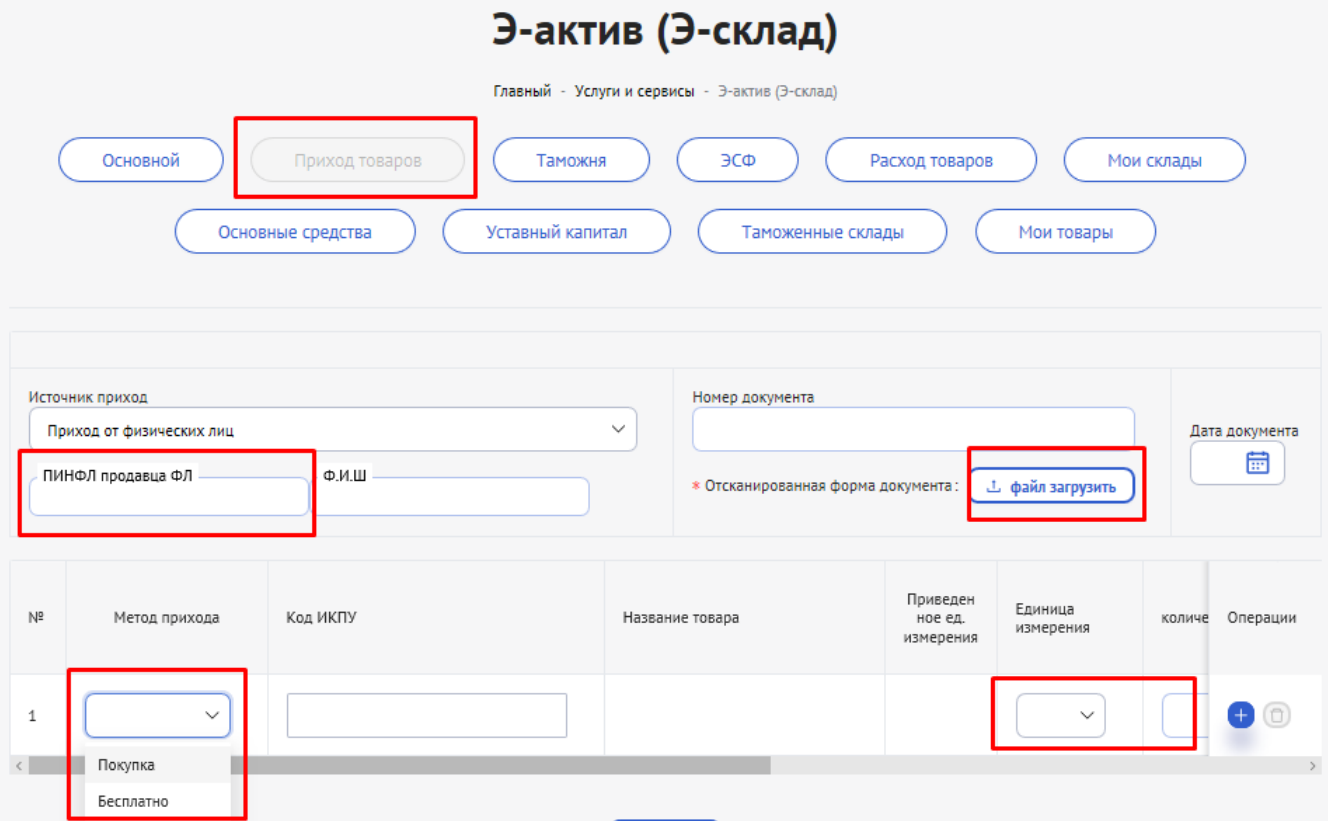

**1.2. Таможня** – в данном сервисе автоматически формируется список товаров или продукции, оприходованных по грузовым таможенным декларациям.

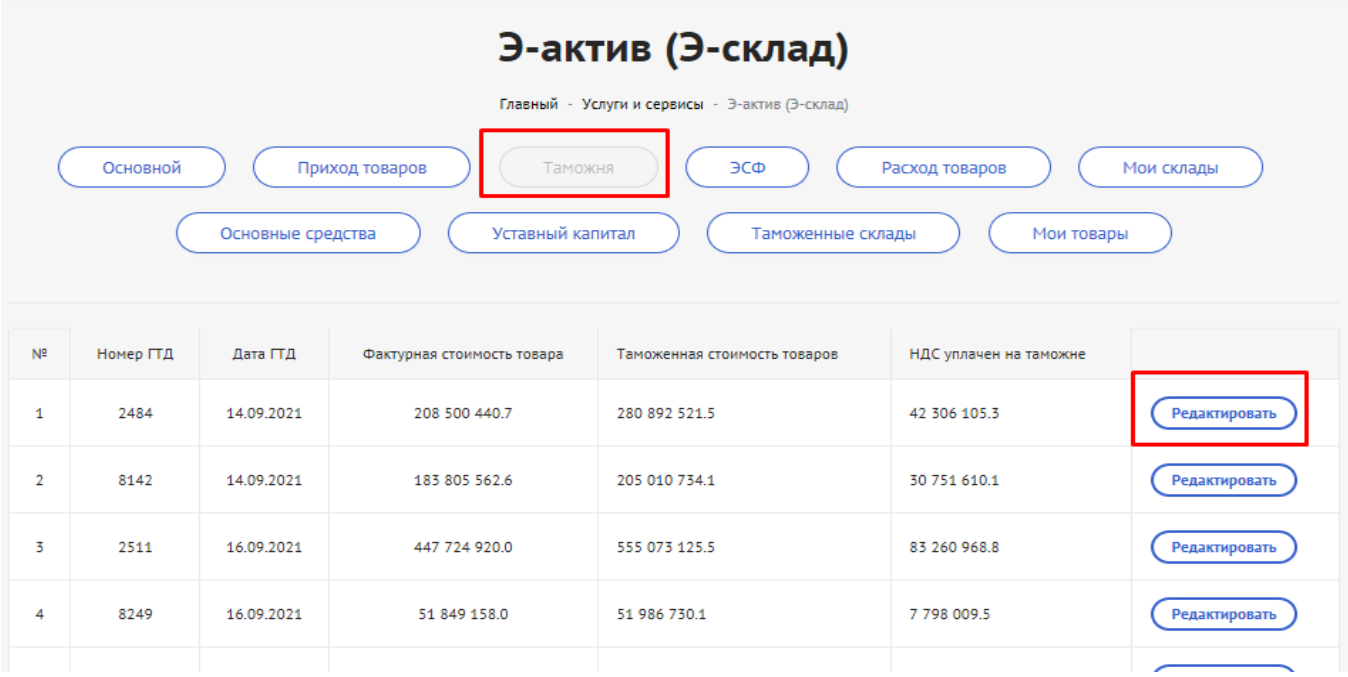

Сведения о товарах или продукции, оприходованных по грузовым таможенным декларациям, вносятся с помощью сервиса "Редактирование" с указанием ТН ВЭД кода или ИКПУ соответствующему товару или продукции и продукция поступает на склад, выбранный для оприходования.

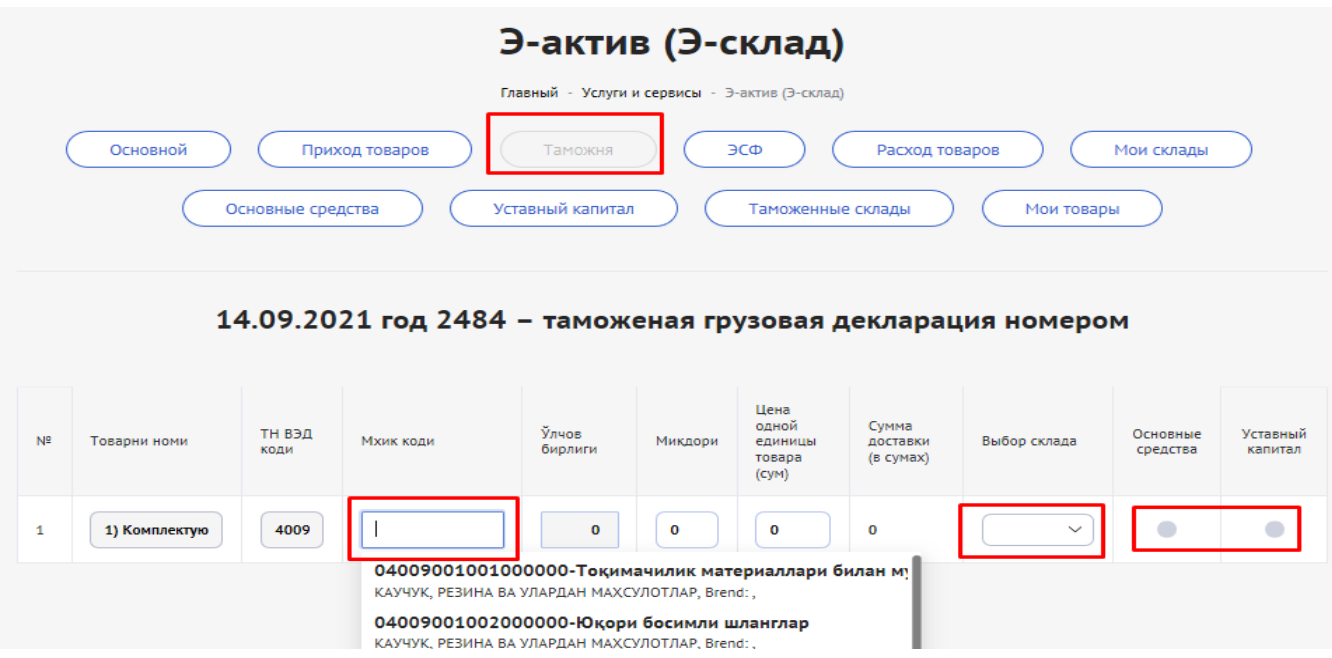

8

**1.3.** ЭСФ – данный сервис автоматически формирует список товара или продукции, оприходованных на основе электронных счетов-фактур.

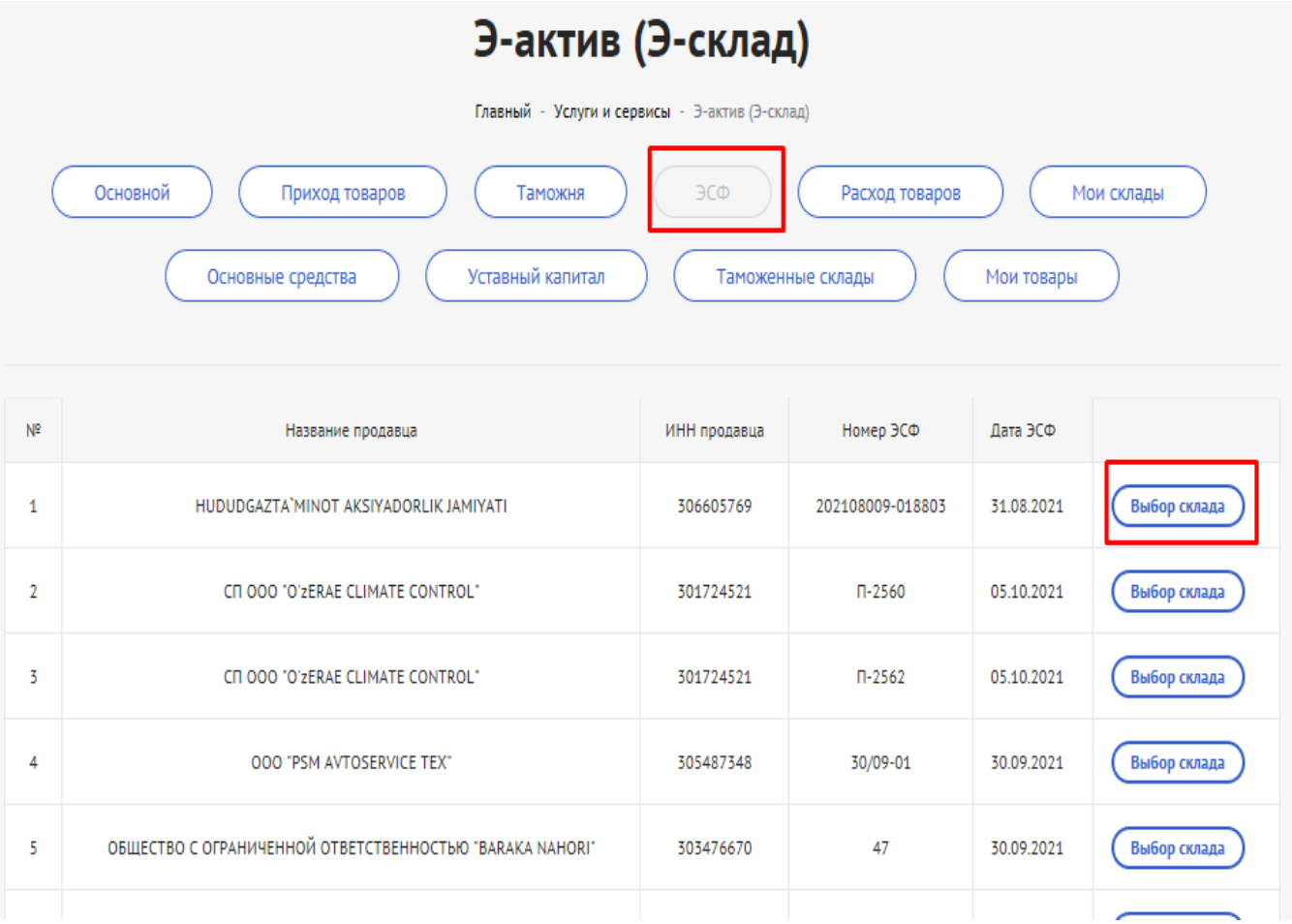

Здесь с помощью кнопки "Указать склад" необходимо выбрать склад, куда поступят товары или продукция, оприходованные по грузовым таможенным декларациям.

**2. Расход товаров** – с помощью данного сервиса можно совершить 6 видов операций по расходу имеющихся на складе товаров:

- 1. Расход на производство;
- 2. Перемещение со склада на склад;
- 3. Списание товаров;
- 4. Экспорт товаров;
- 5. Расход товаров для создания основных средств;
- 6. Расход товаров для списания основных средств.

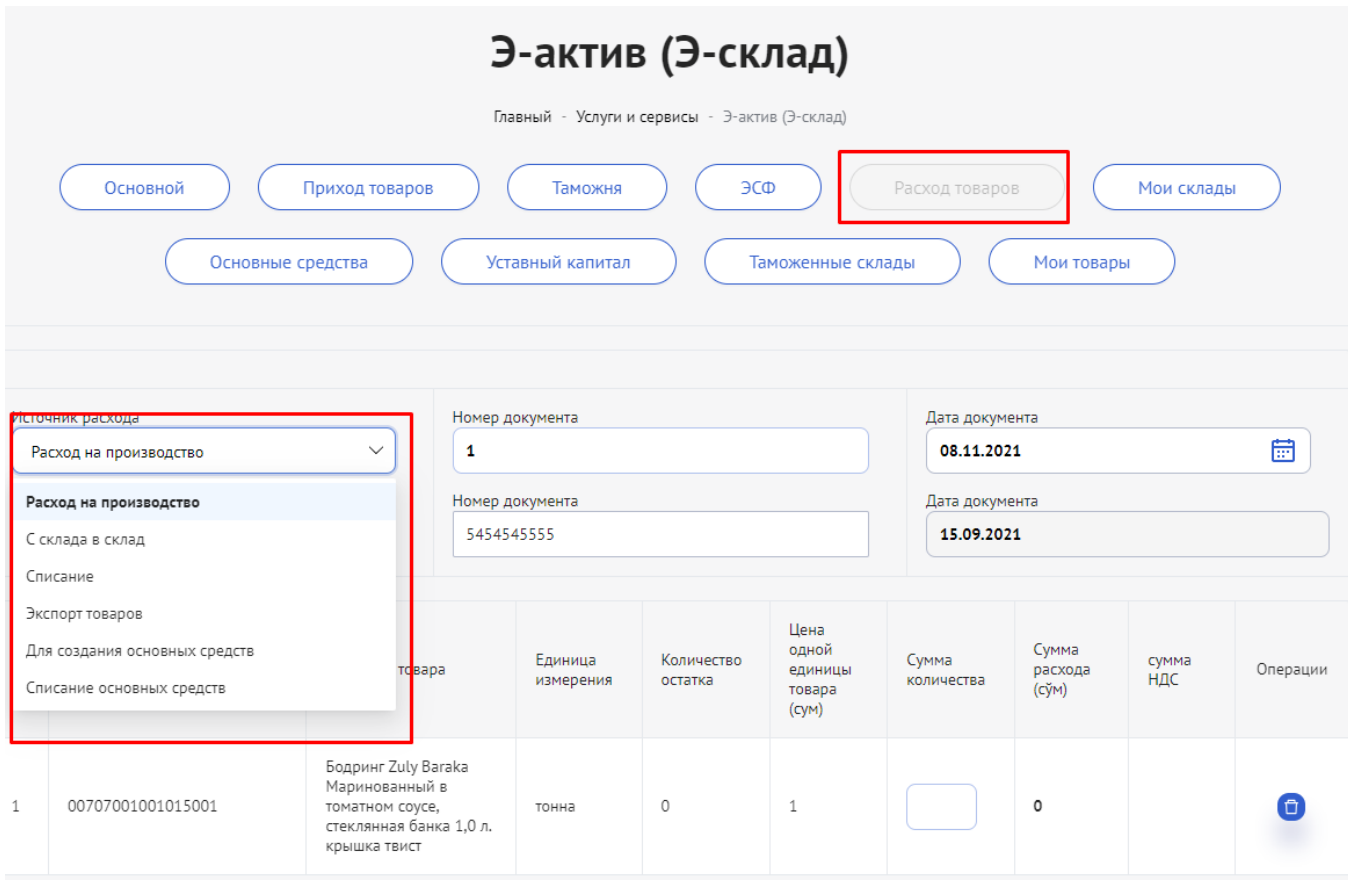

### **2.1. При указании информации о расходе товаров необходимо:**

- 1. Выбрать источник расхода.
- 2. Выбрать дату документа.
- 3. Выбрать номер документа оприходования товаров.
- 4. Выбрать источник прихода.

5. После ввода номера и даты документа оприходования информация о товаре или продукции сформируется автоматически.

- 6. Указать количество расхода.
- 7. В приложении прикрепить файл.

8. Нажать кнопку "Сохранить", после чего будут произведены операции по расходу товара.

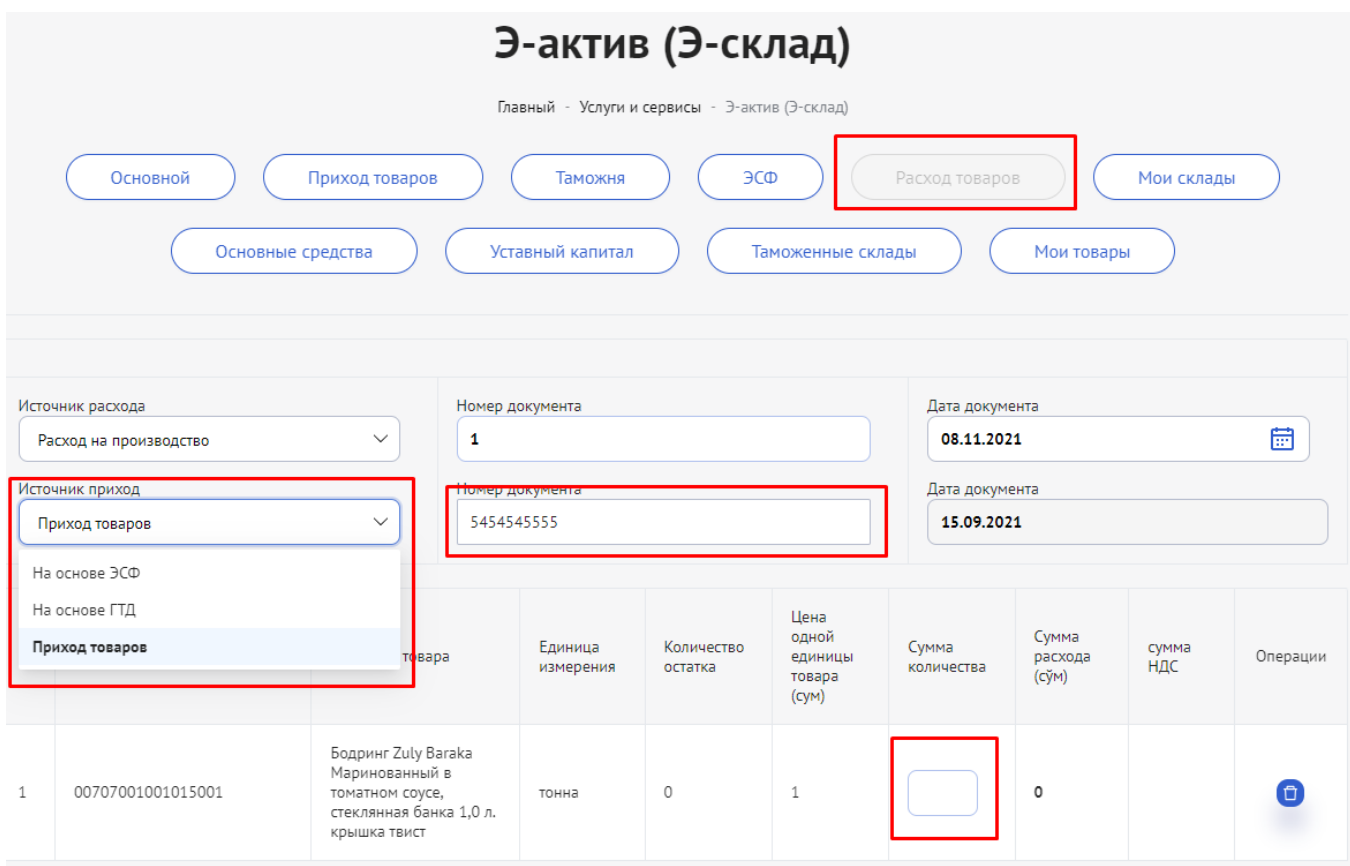

**3. Мои склады** – в данном сервисе ведется список и учет доступных складов.

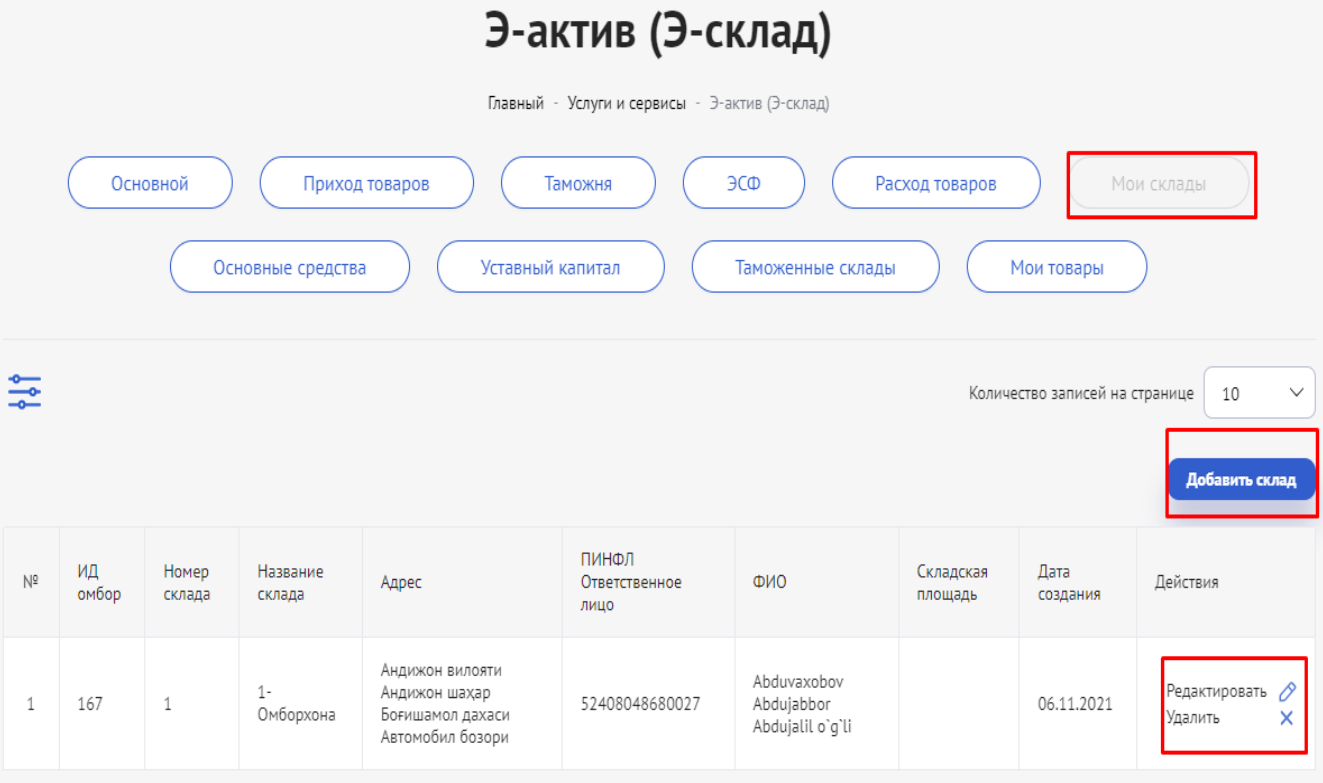

## **3.1. Добавить склад – процедура осуществляется в следующей последовательности. Необходимо:**

- 1. Выбрать опцию "Добавить склад".
- 2. Выбрать код объекта (склада).
- 3. Ввести ПИНФЛ лица, ответственного за склад.

4. Нажать кнопку "Сохранить" и сохранить сведения.

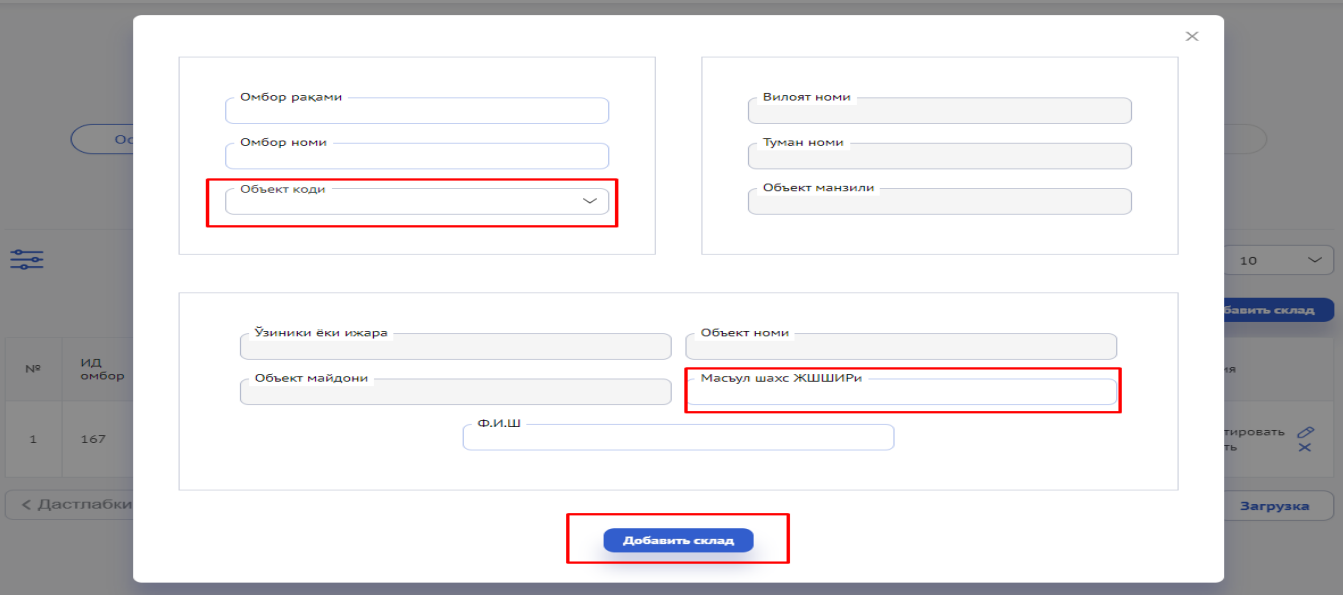

**4. Основные средства** – с помощью данного сервиса ведется учет перечня основных средств, принадлежащих хозяйствующему субъекту.

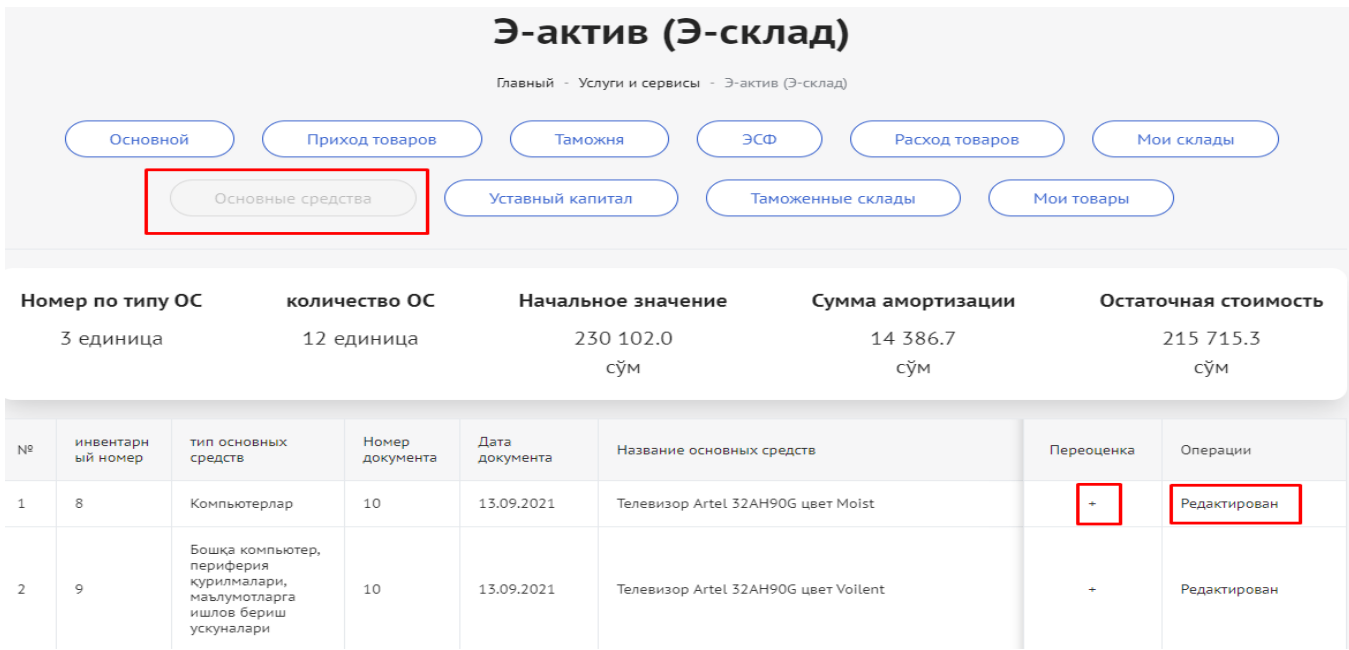

### **4.1. В этом сервисе осуществляюся следующие действия:**

- Ведение учета основных средств;
- Расчет амортизации;
- Переоценка.

### **4.2. Порядок расчета амортизации основных средств:**

- 1. В основном окне выбрать кнопку "Редактировать". Откроется окно расчета амортизации.
- 2. Выбрать вид амортизации.
- 3. Выбрать наименование группы основных средств, для которых необходимо рассчитать амортизацию.
- 4. Произвести расчет.

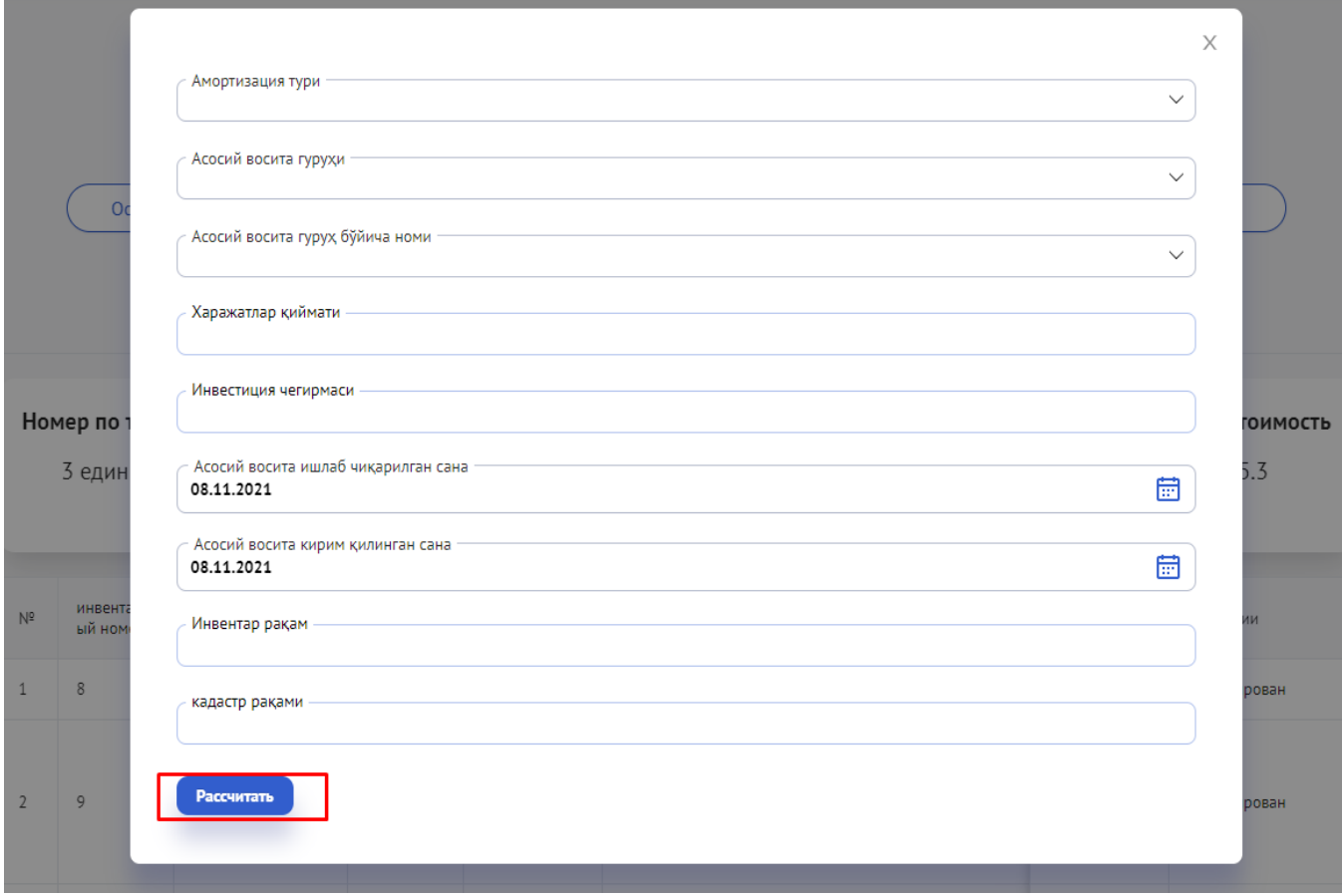

### **4.3. Переоценка товарно-материальных запасов:**

- 1. Выбрать опцию "Переоценка";
- 2. Указать переоцененную сумму;
- 3. Указать номер документа;
- 4. Указать дату переоценки;
- 5. Произвести переоценку, нажав кнопку "Сохранить".

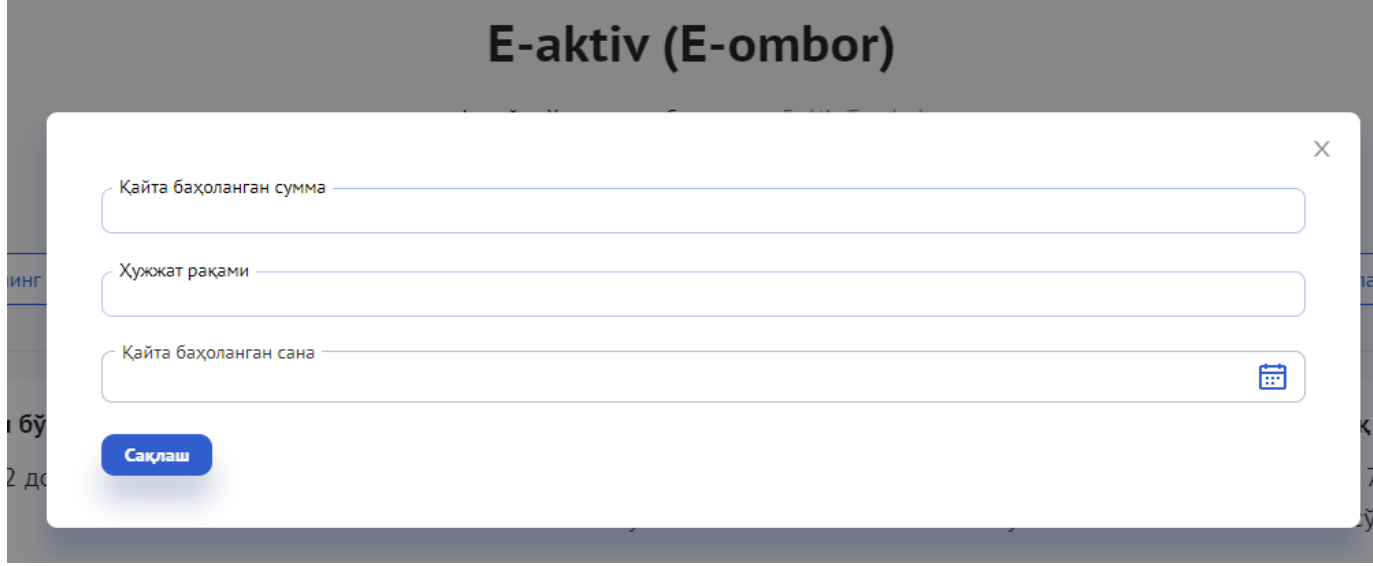

6. **Уставный капитал** – в данном сервисе ведется учет перечня уставного капитала, принадлежащего хозяйствующим субъектам.

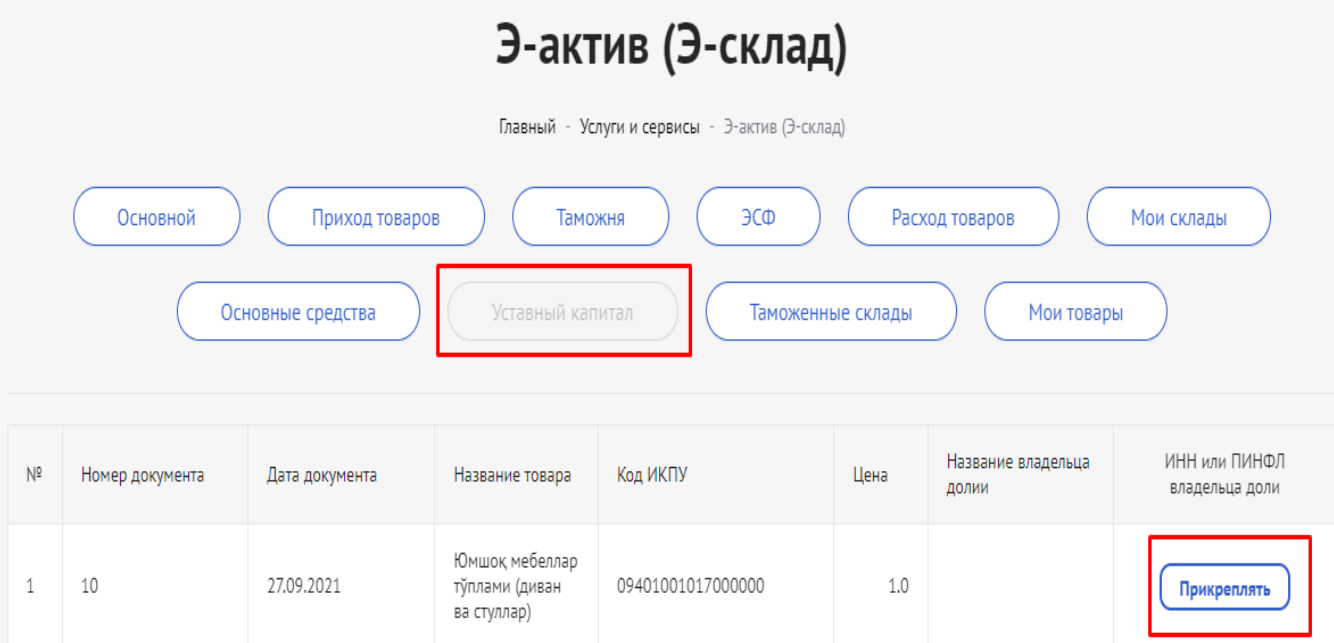

**5.1.** Порядок прикрепления информации о владельце доли в сформированном уставном капитале:

- 1. Выбрать опцию "Прикрепить". Откроется окно ввода данных о владельце доли.
- 2. Ввести ПИНФЛ владельца доли.
- 3. Нажать кнопку "Сохранить".

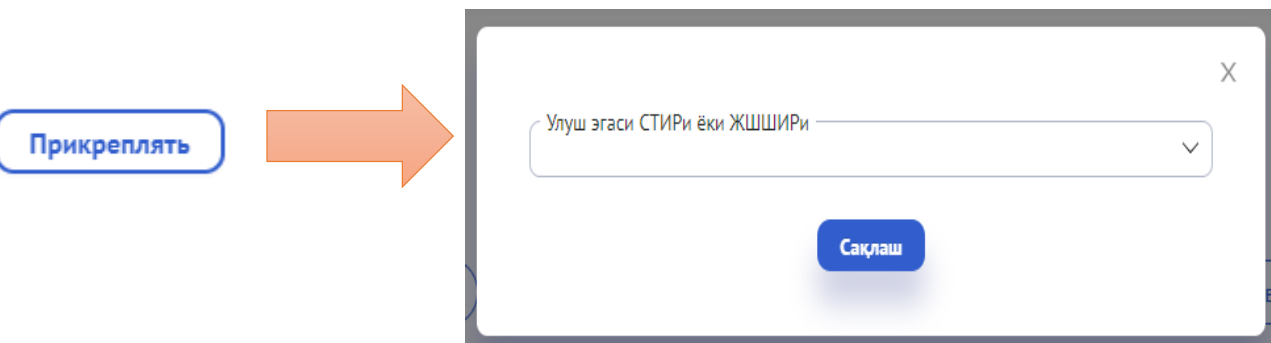

7. **Всего товаров по ИКПУ**- возможность посмотреть остаток доступных на складе товаров или продукции по ИКПУ.

С помощью этого сервиса можно получить полную информацию о товарах или продукции.

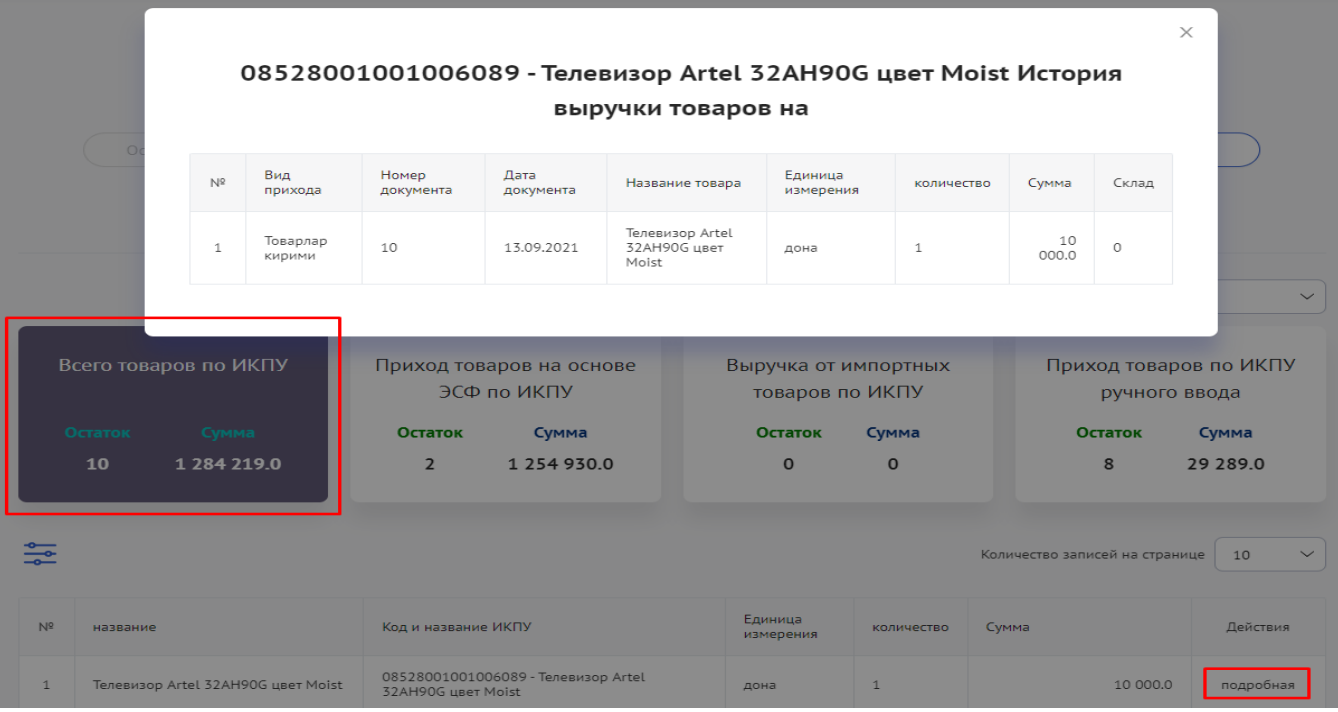

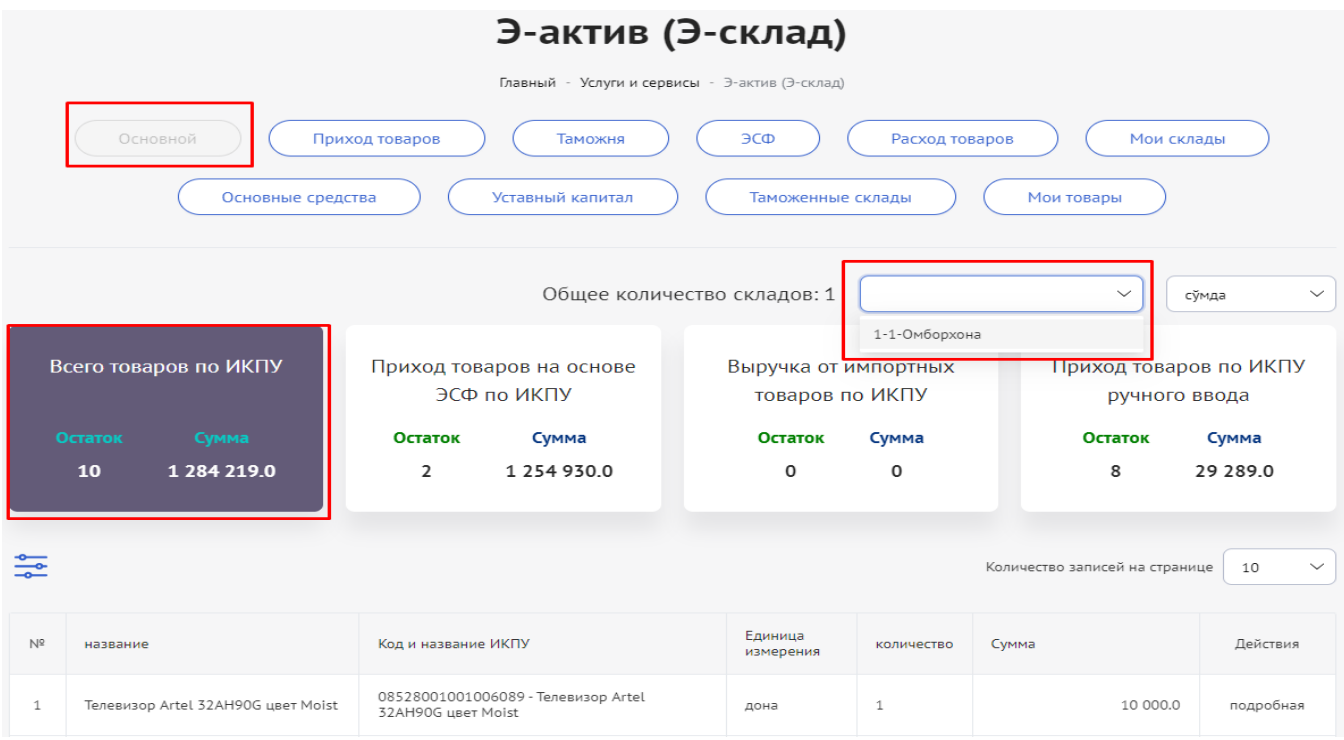

8. **Приход товаров на основе ЭСФ по ИКПУ** – возможность посмотреть

остаток доступных на складе товаров или продукции по ИКПУ.

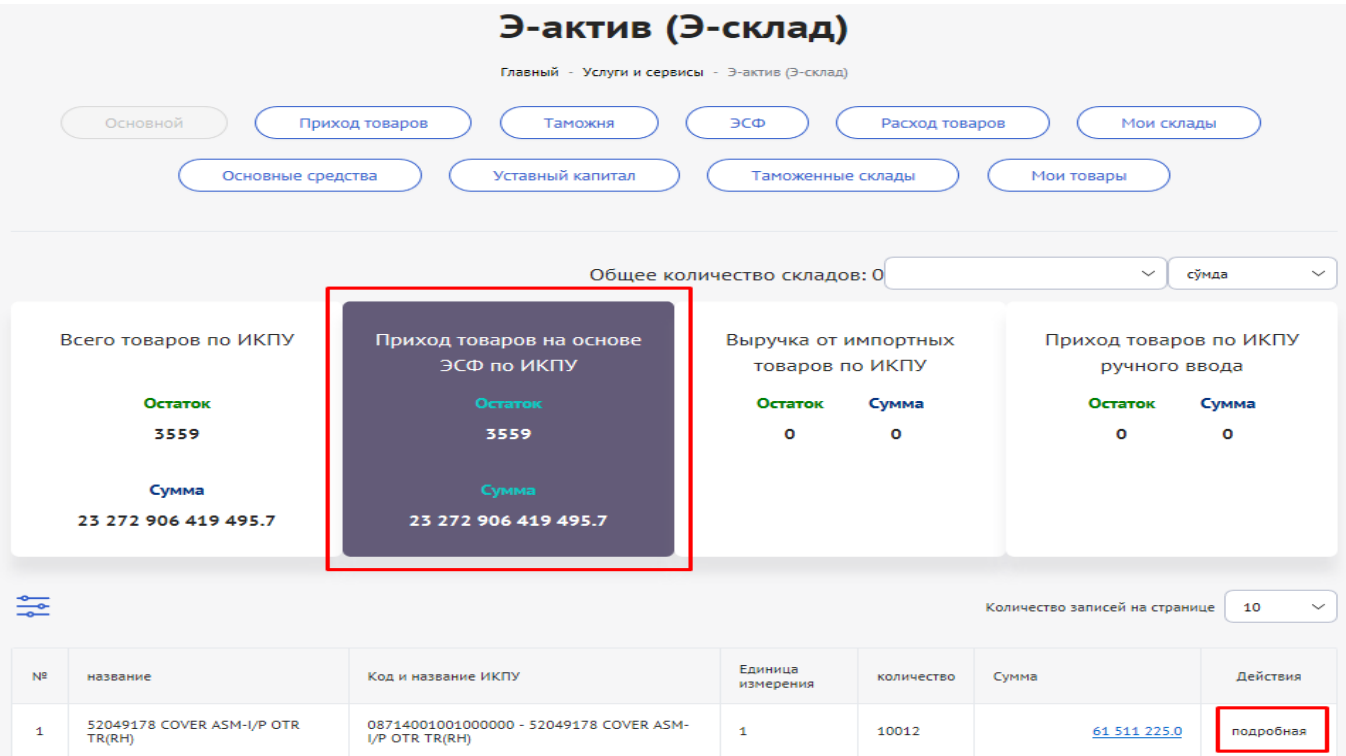

9. **Приход импортных товаров по ИКПУ** – возможность посмотреть остаток

доступных на складе товаров или продукции по ИКПУ.

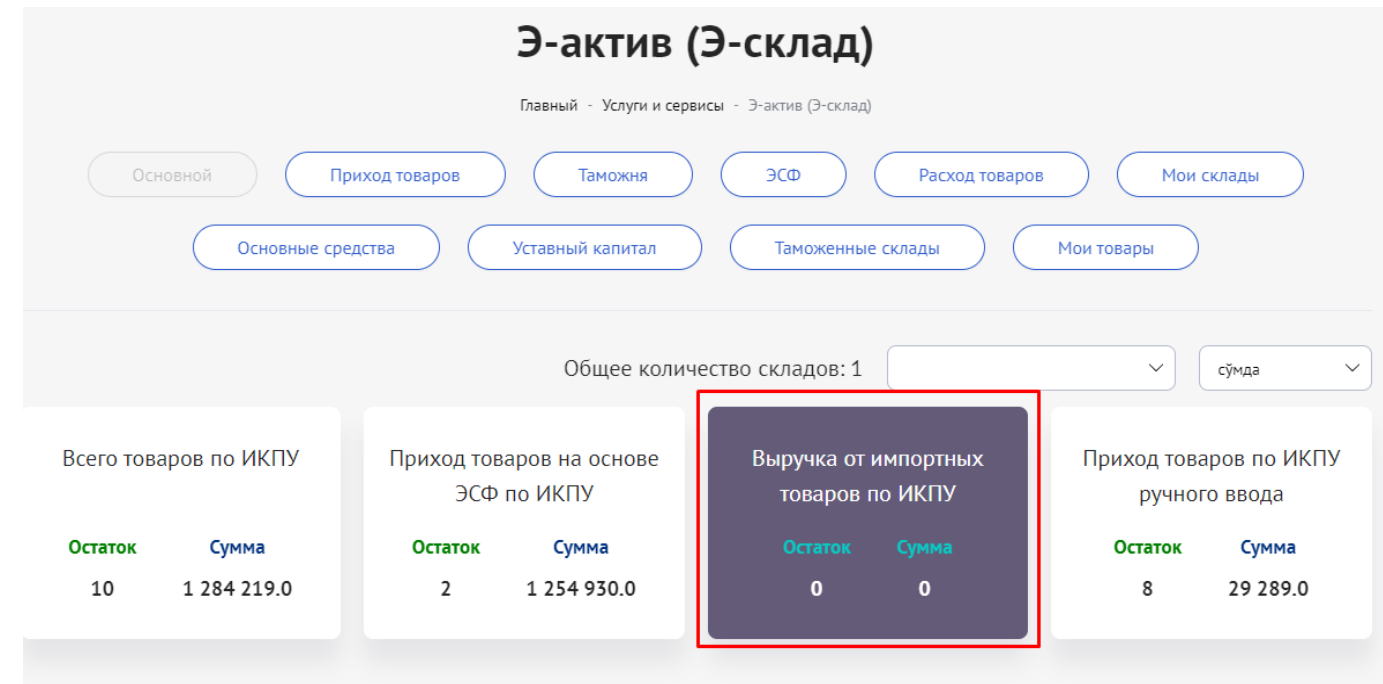

**9. Приход товаров по ИКПУ вручную** - возможность посмотреть остаток доступных на складе товаров или продукции по ИКПУ.

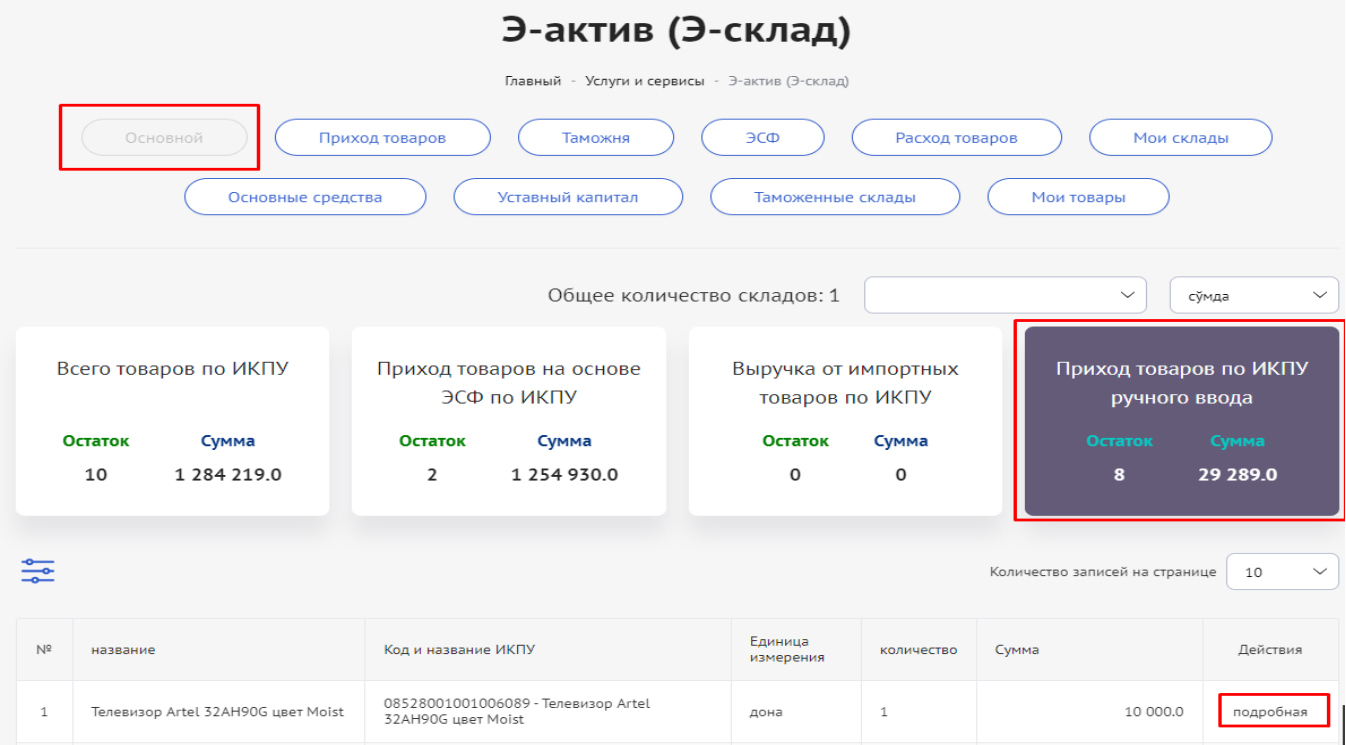

#### **Заключительная часть**

В информационной системе обязательно отражать все операции, связанные с учетом основных средств, нематериальных активов и товарно-материальных ресурсов, а также с формированием и уменьшением уставного капитала.

С 1 января 2022 года использование информационной системы станет обязательным для плательщиков НДС и юридических лиц, в уставном капитале которых доля государства составляет более 50 процентов, а с 1 января 2023 года для всех хозяйствующих субъектов.

Вместе с тем планируется интеграция данной информационной системы с другими программными продуктами (1-С).